# HOW TO.

# **Enable motion recording** for third-party device in AXIS Camera Station.

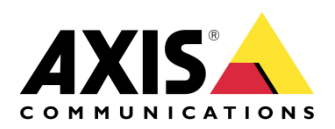

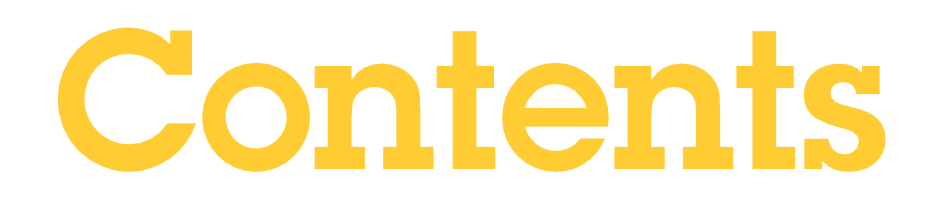

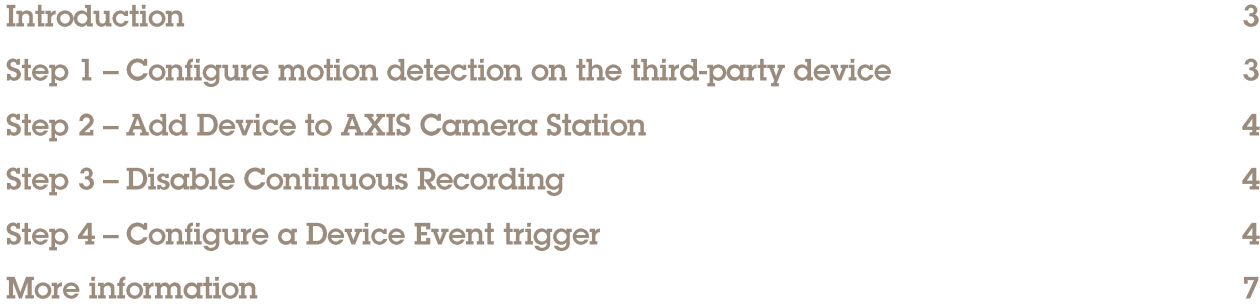

## **Introduction**

The following document highlights how to enable motion triggered recordings for a third-party device that provide motion detection events and are supported by Axis Camera Station.

Prerequisites

AXIS Camera Station 5.22

Please note that Axis doesn't take any responsibility for how this configuration may affect your system. If the modification fails or if you get other unexpected results, you may have to restore the settings to default.

#### Step 1 – Configure motion detection on the third-party device

Motion detection needs to be enabled and configured properly on the device before the event trigger can be used in AXIS Camera Station. Different manufacturers provide different ways for the configuration. Please find instructions in user documentation provided by each manufacturer

Verify that motion is triggered correctly on the device before continuing.

#### Step 2 – Add Device to AXIS Camera Station

Add the device to AXIS Camera Station as usual. Third-party devices are by default recording continuously. It's currently not supported to enable "Motion Recording" for third-party devices in the Add Camera wizard.

#### Step 3 – Disable Continuous Recording

Some third-party devices do not support multi-streaming over ONVIF interface. Therefore it's recommended disable continuous recording before enabling motion detection recording, and vice versa.

- 1. Go to **Configuration** > **Recording and events** > **Recording method**.
- 2. Choose the third-party device, uncheck "Enabled" under "Continuous" and select "Apply"

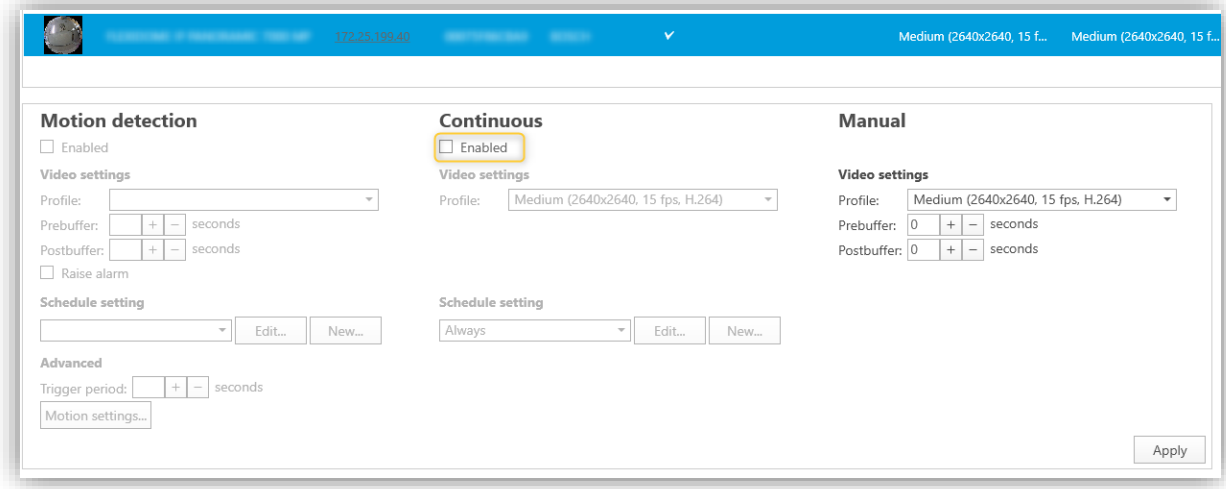

#### Step  $4$  – Configure a Device Event trigger

- 1. Go to **Configuration** > **Recording and events** > **Action rules.**
- 2. Create a new rule and choose the Device Event trigger:

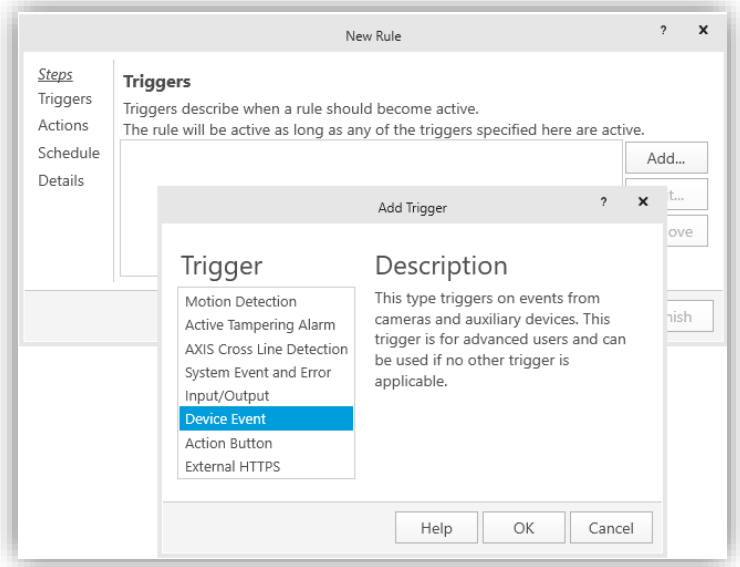

3. Select the third-party device and choose "MotionAlarm" in the Event list.

**NOTE** Some manufacturers may name the motion detection events differently

- 4. Set the Trigger peiord to at least 5 seconds.
- 5. Under Filter set "State" to "Yes" which means the trigger should be activated when there is a motion. "Source" is an optional filter which can be used to filter on motion triggers sent from different sources/windows.

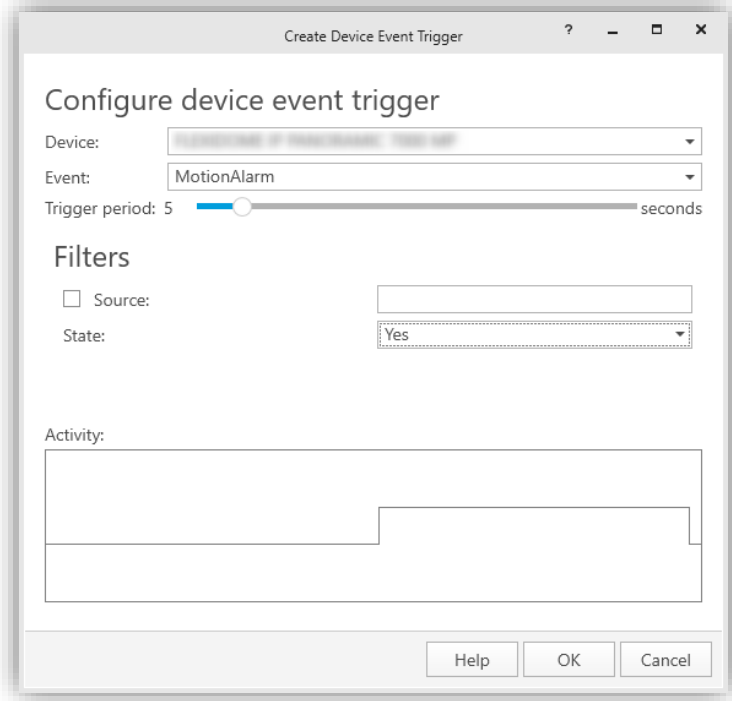

- 6. Trigger motion detection on the device and check the Activity window to verify if the event is configured correctly. The Activity window displays the current state of the device event trigger as a function of time. A trigged event could appear as a step or pulse on the straight line, depending on how the manufacturer defines an event
- 7. Click **OK** and **Next** to add and configure the Action(s).
- 8. Select **Record** and then the third-party device in the Create Recording Action dialog. Several different actions can be created if needed, among others Raise Alarm.

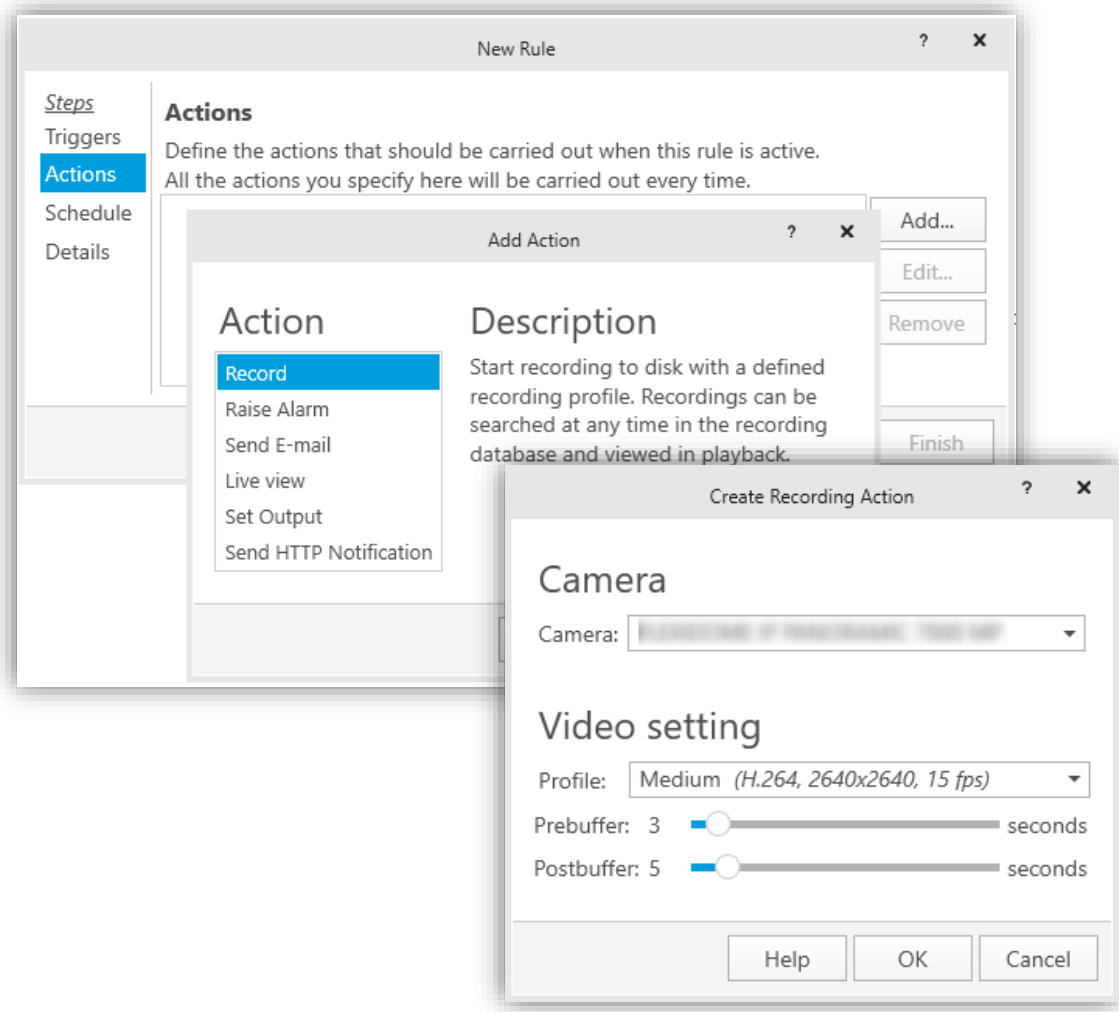

9. Click Next to name the Action rule and Finish to finalize the rule configuration.

10. Verify that the new Action rule by triggering motion detection on the device and confirm that the recording is displayed in the recording timeline. Refresh the timeline by grab and drag by timeline to the left.

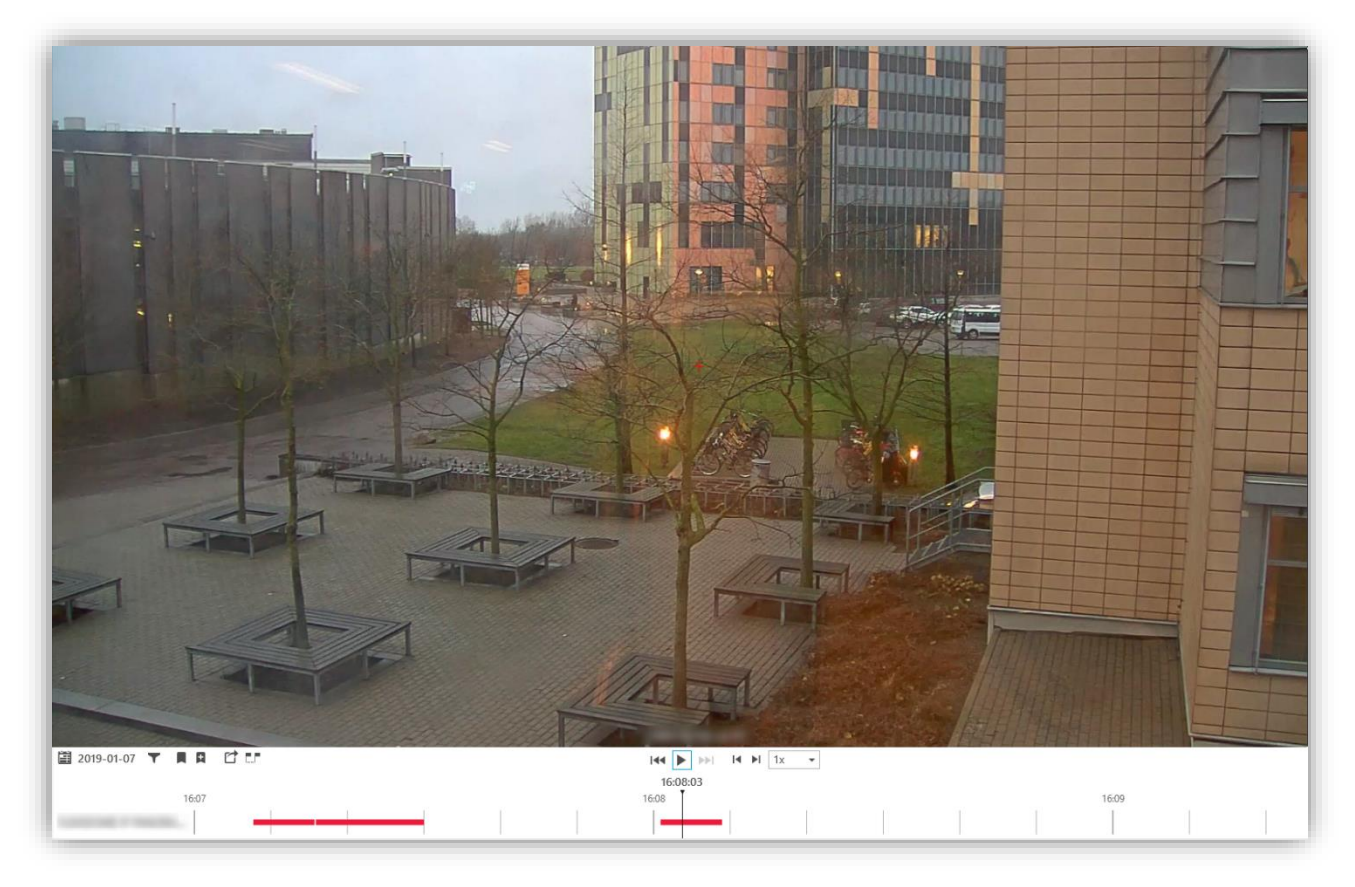

### **More information**

For more information about third-party support in AXIS Camera Station see this **document**.